## NFC կանխիկացում Ուղեցույց

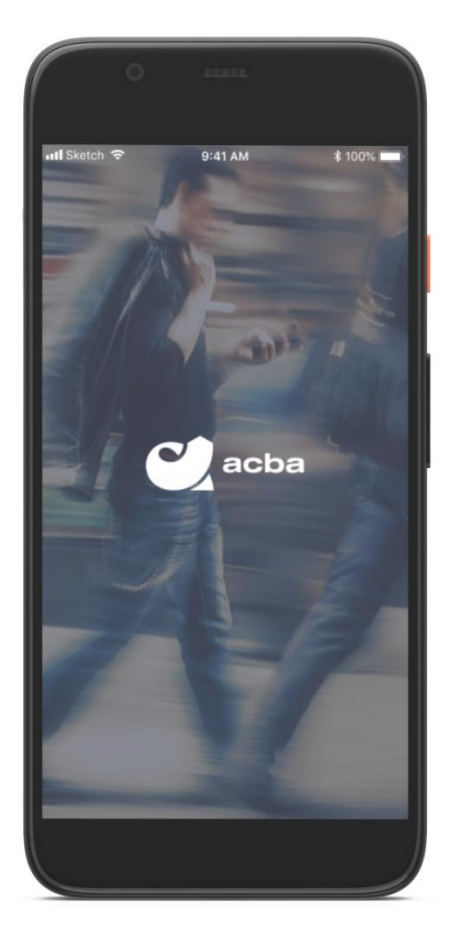

## **NFC կանխիկացումներ**

Հավելվածի Android օգտատերերի համար կգործի NFC կանխիկացումների հնարավորություն:

NFC կանխիկացումներն իրենցից ներկայացնում են սմարթֆոնով բանկոմատից կանխիկացումներ: Ընդամենն անհրաժեշտ է contactless քարտեր սպասարկող բանկոմատին մոտեցնել հեռախոսը և կատարել կանխիկացում:

Ծառայությունն աշխատում է նույն տրամաբանությամբ, ինչ NFC վճարումները։ Անրաժեշտ է հավելվածից թվայնացնել Visa տեսակի քարտը և սմարթֆոնը մոտեցնելով contactless քարտեր սպասարկող ցանկացած բանկոմատի կատարել հաջորդական քայլերը։

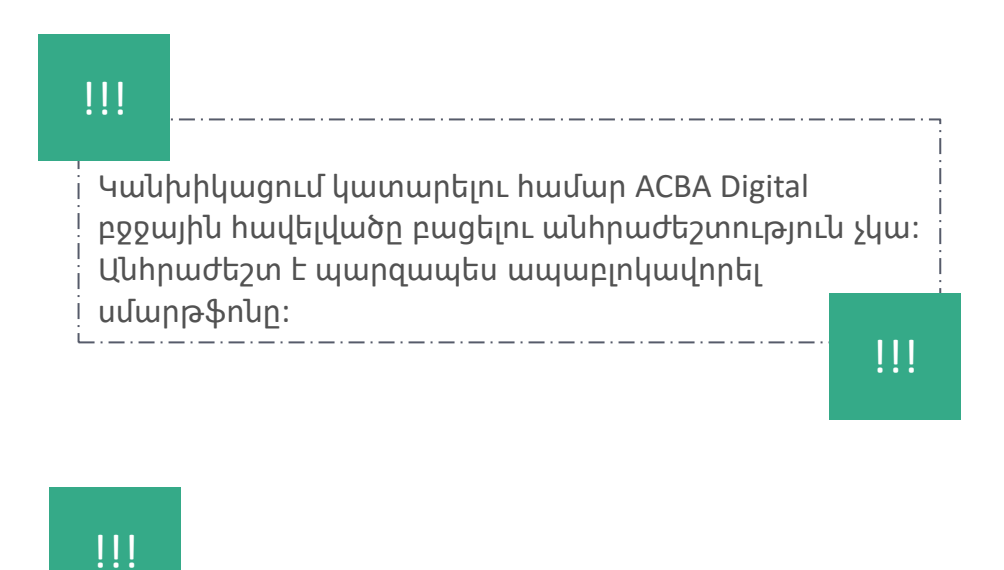

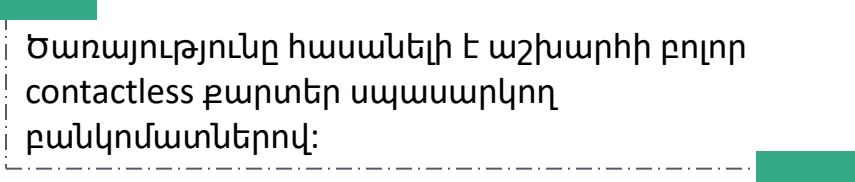

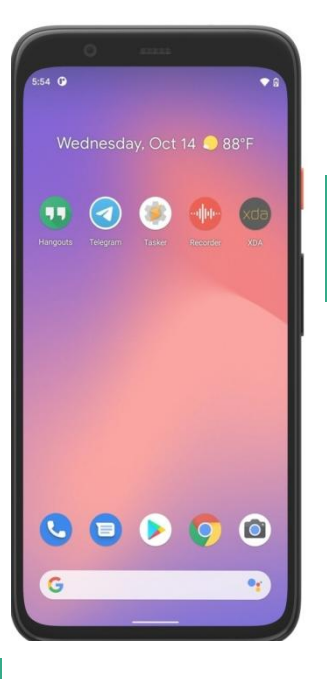

1

NFC կանխիկացում կատարելու համար անհրաժեշտ է ապաբլոկավորել սմարթֆոնը և այն մոտեցնել contactless քարտեր սպասարկող բանկոմատի NFC ընթերցման հատվածին։

2

Եթե ապաբլոկավորումից հետո անցնել է 30 և ավելի վայրկյան, ապա բանկոմատի էկրանին կհայտնվի հետևյալ հաղորդագրությունը, որը հուշում է դիտել հեռախոսի նկարագրությանը։ Եթե ապաբլոկավորումից չի անցել 30 վայրկյան, ապա բանկոմատի էկրանին կհայտնվի 3-րդ նկարը։

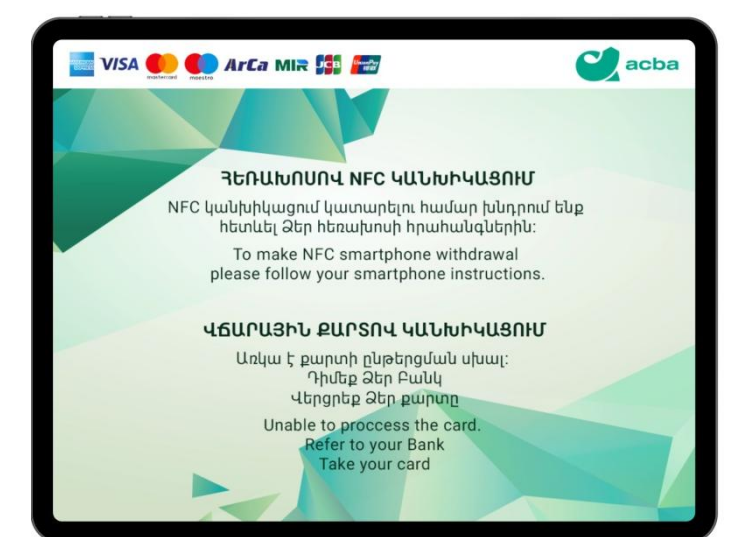

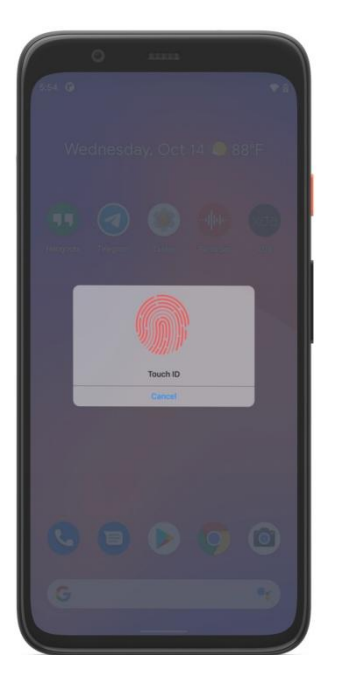

Զուգահեռաբար սմարթֆոնի էկրանին կհայտնվի ապաբլոկավորման առաջարկ (finger, FaceID,PIN, Pattern) կամ դրամապանակի կոդի մուտքագրման դաշտ (այն կոդն է, որը օգտատերն ինքն է սահմանում քարտը թվայնացնելուց, եթե սմարթֆոնի վրա առկա չէ ապաբլոկավորման որևէ մեթոդ)։ Սմարթֆոնի հրահանգները կատարելուց հետո անհրաժեշտ է այն ևս մեկ անգամ մոտեցնել բանկոմատի NFC ընթերցման հատվածին։

3

Հաջորդ քայլով անհրաժեշտ է բանկոմատ մուտքագրել այն քարտի PIN կոդը, որը Acba digital հավելվածում թվայնացվել է։

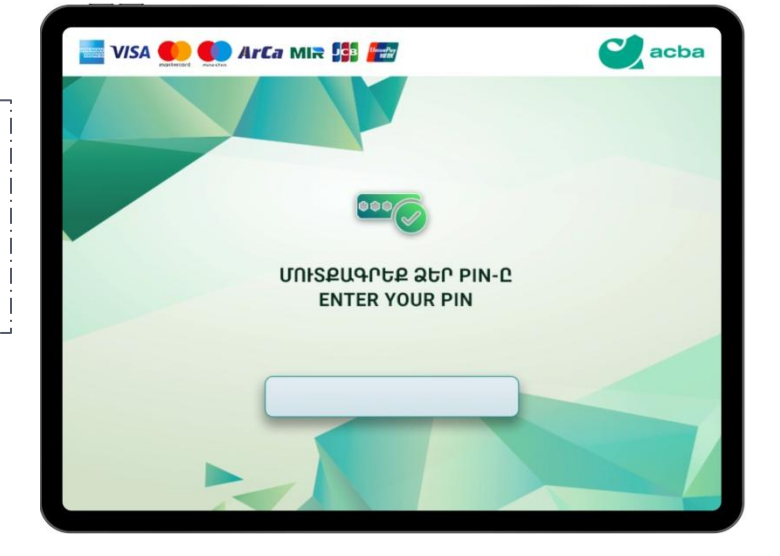